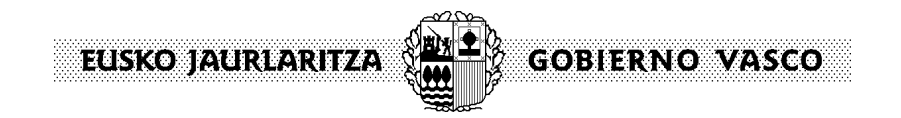

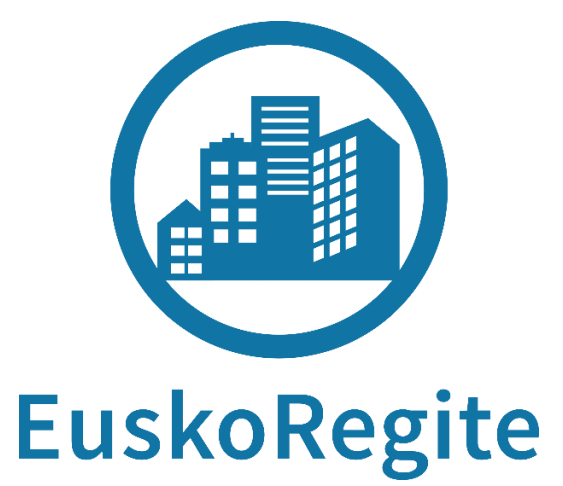

# **GUÍA DE CONSULTA**

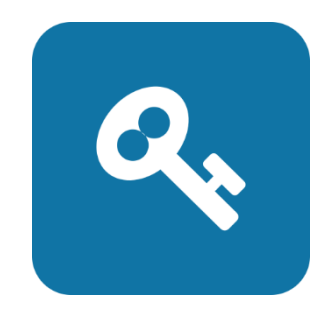

**MÓDULO PROPIEDAD**

EUSKO JAURIARITZA.

Euskoregite es el portal para la información y gestión de las Inspecciones Técnicas de los Edificios de Euskadi.

La nueva aplicación web de Euskoregite, se encuentra integrada en el portal público del Departamento de Medio Ambiente, Planificación Territorial y Vivienda, a su vez dentro de la red de portales de Gobierno Vasco.

[www.euskadi.eus/euskoregite](http://www.euskadi.eus/euskoregite)

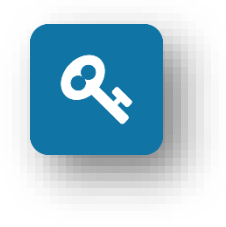

A través de esta guía, vamos a recorrer las principales funcionalidades que nos ofrece esta plataforma, concretamente para el **módulo de las personas propietarias y sus representantes**

**GOBIERNO VASCO** 

Este módulo permitirá realizar las siguientes funciones:

- Búsqueda de edificios para comprobar el estado de las ITEs
- Consulta de las ITEs y Subsanaciones realizadas, así como su documentación
- Gestión de los permisos asociados a las ITEs consultadas
- Mantenimiento del Plan de Uso y Mantenimiento
- Consulta de los datos de usuario conectado

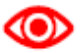

*Además de esta guía, es posible consultar el Manual Completo, descargable desde el propio módulo.*

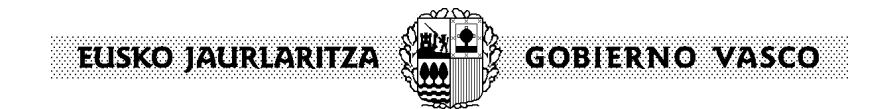

# **Indice**

## **1. Consulta de los datos existentes en el Registro de Inspecciones**

## **2. Acceso a un documento ITE**

- a. A través de una contraseña asociada a un documento
- b. A través del panel de trabajo de la aplicación
- c. Gestión de usuarios

## **3. Funcionalidades del Panel de trabajo**

### **4. Vías para la tramitación de un documento**

- a. A través de la plataforma Euskoregite
- b. A través del registro municipal
- c. De forma presencial

### **5. Envío de un documento a través de la plataforma**

- a. ITEs y certificado de Subsanación
- b. Certificados de existencia del Plan de Uso y Mantenimiento

### **6. Leyendas**

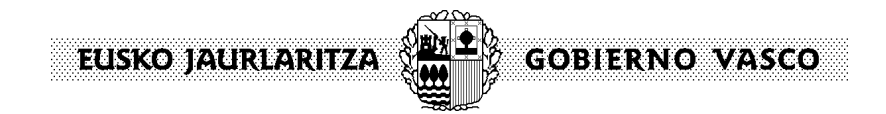

## **1. Consulta de los datos existentes en el Registro de Inspecciones**

Para conocer la información existente en el Registro de Inspecciones Técnicas Euskoregite referente a un edificio concreto, podrá consultarse el "buscador de edificios" disponible en el portal web

#### [www.euskadi.eus/euskoregite](http://www.euskadi.eus/euskoregite)

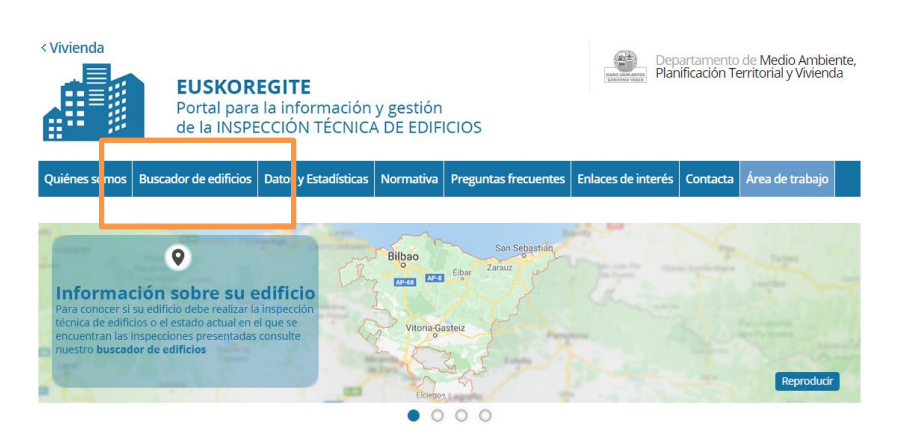

A través de los filtros que aparecen en la parte inferior de la pantalla se puede determinar el edificio sobre el que se quiere hacer la consulta; además, es posible hacer la selección desde el mismo mapa.

Pinchando sobre el símbolo azul que aparece en la localización señalada, se visualizará un resumen de la situación del edificio en referencia a las ITEs.

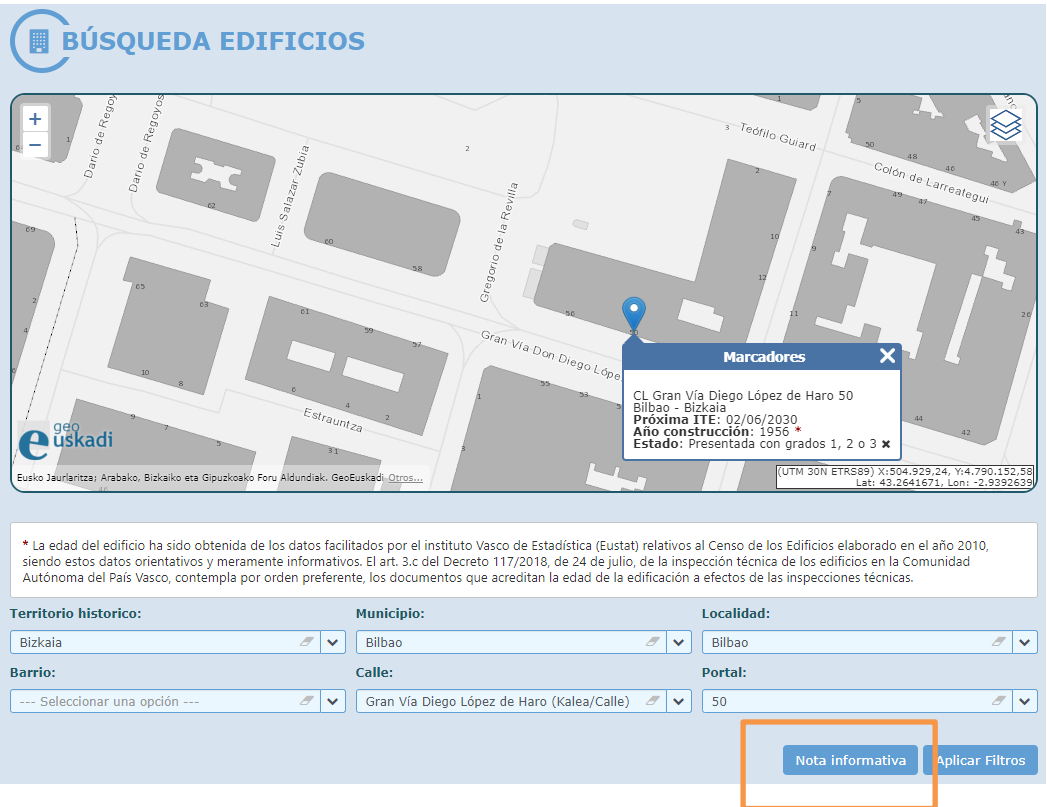

**GOBIERNO VASCO** 

Para obtener una información más detallada, es posible utilizar la función "Nota informativa" que le permitirá la descarga de un documento .pdf con la información pública obrante en el Registro, en cuanto a:

- Datos de identificación del edifcio
- Datos de uso y antigüedad
- ITEs vigentes

∞

- Estado de conservación
- Condiciones de accesibilidad
- Calificación energética
- Existencia o no de un Plan de Uso y Mantenimiento

EUSKOS AURUARITZAK

*Si habiendo seguido estos pasos, no consiguiera visualizar los datos de las Inspecciones realizadas en su edificio, esto puede deberse a varias razones:*

*- los documentos están pendientes de ser enviados a publicación en el registro por parte de los servicios municipales*

*- se trata de documentos anteriores a la puesta en marcha de la nueva aplicación, y por algún motivo, no ha sido posible su volcado a la nueva base*

# **2. Acceso a un documento ITE**

[www.euskadi,eus/euskoregite](http://www.euskadi,eus/euskoregite)

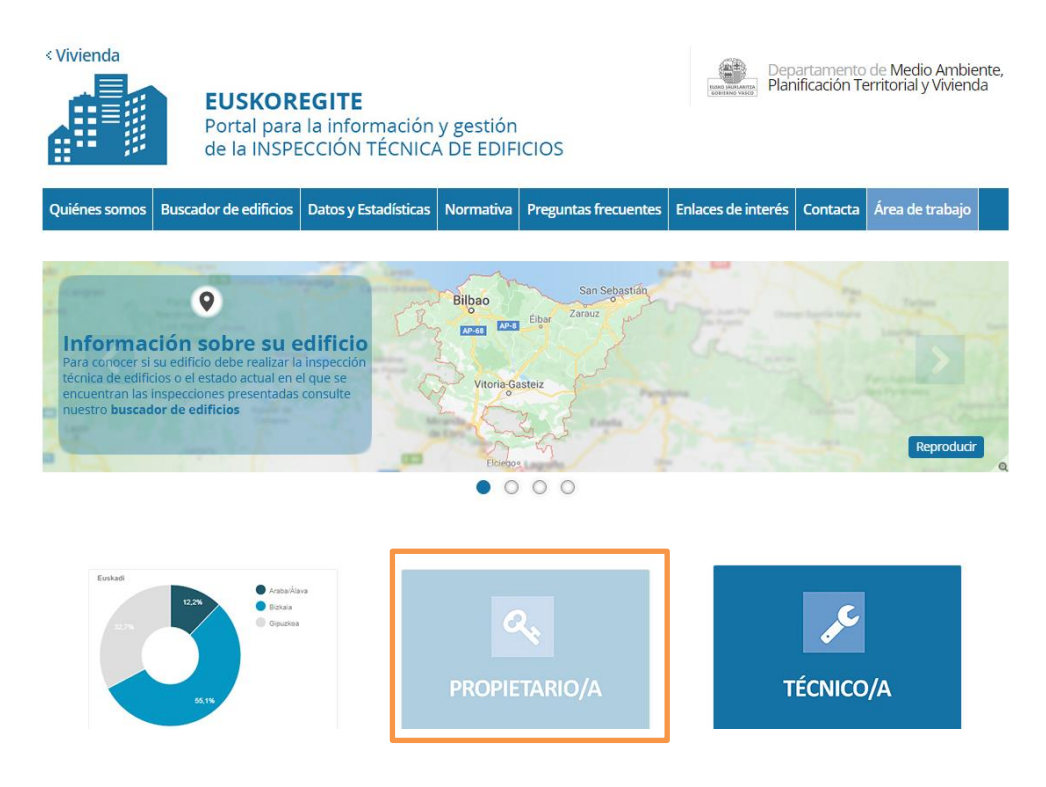

EISKOSMIRRANIZA **GOBIERNO VASCO** 

Las personas propietarias, o sus representantes, accederán al módulo de gestión de ITEs de Euskoregite, a través de alguna de las siguentes opciones:

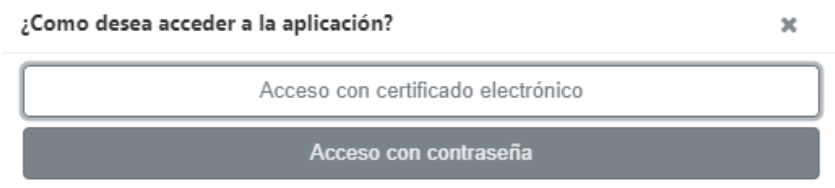

## **a. A través de una contraseña asociada a un documento**

Mediante una contraseña (código HASH) y el NIF/CIF del titular o representante que figure en la ITE; por lo general, será el propio CIF de la Comunidad de Propietarios.

## **Login HASH**

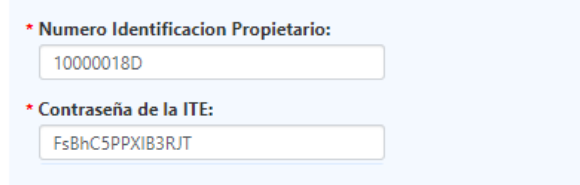

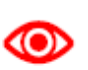

*La contraseña o código HASH es única para el documento del que se trata;* es como el carnet de identidad de ese documento.

Este *se obtiene en el momento en el que, bien el informe de ITE, el Certificado de Subsanación o Certificado de existencia de Plan de Uso y Mantenimiento es firmado por el personal técnico.*

*En ese momento la aplicación envía automáticamente esta contraseña a través de e-mail y/o sms, a las personas que figuran en la ITE como titular, y en su caso a su representante.*

*Facilitando esta contraseña a una tercera persona, se le estaría dando acceso al contenido de dicho documento.*

*Una vez emitido, la propiedad, desde los datos de detalle del documento de que se trate, podría regenerar uno nuevo, dejando inválido el anterior, por lo que deberá comunicar el* 

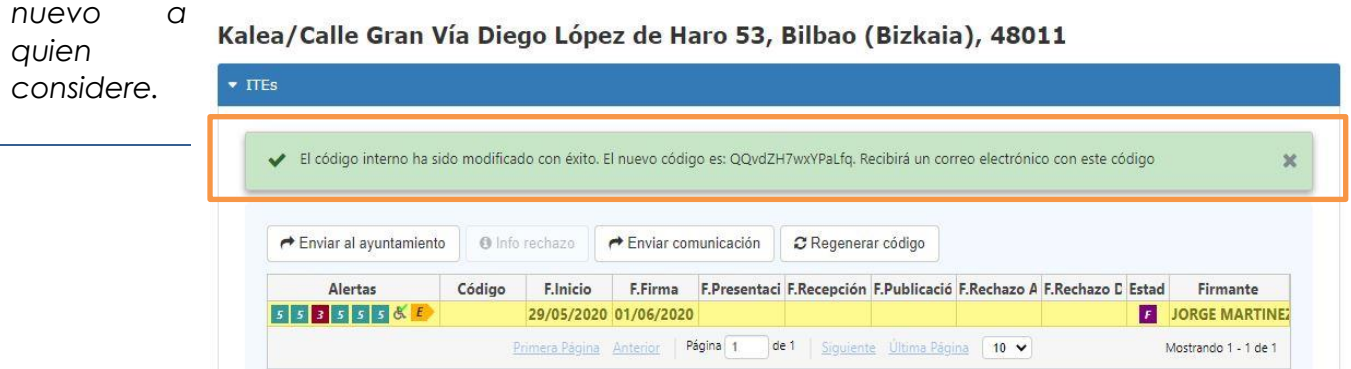

EUSKOS AURUARITZAS **GOBIERNO VASCO** 

Finalizada ITE de su edificio. Para consultarla: https://apps .euskadi.eus/web01-apetxebi /es/ac17aEuskoregiteWar. Contraseña:

PIKUfeqiHSm2DGx.

Al entrar mediante este camino, sólo se tendrá acceso a la información asociada a esa ITE en particular, identificada a través de ese código; y no a otra información que existiera sobre el edificio, como otra Inspección realizada con anterioridad.

# **b. A través del panel de trabajo de la aplicación**

En este caso, será necesario el empleo de un certificado electrónico de la persona propietaria o su representante

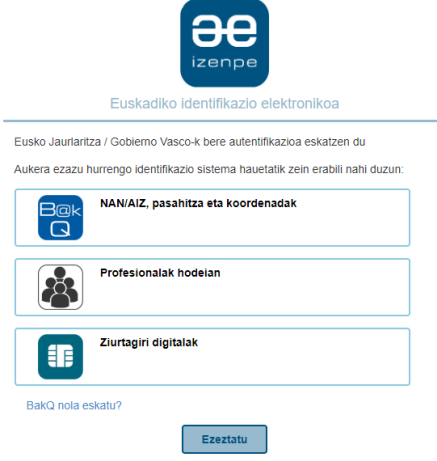

En caso de actuar como representante, el sistema comprobará si existe alguna representación activa en el **Registro de Representantes** (RdR), al menos para el procedimiento individual "Euskoregite". Este podría ser el caso de un administrador de fincas que vaya a actuar en nombre de una Comunidad de Propietarios.

La primera vez que un usuario entra en el sistema, se le muestra la siguiente pantalla, con la posibilidad de completar la información.

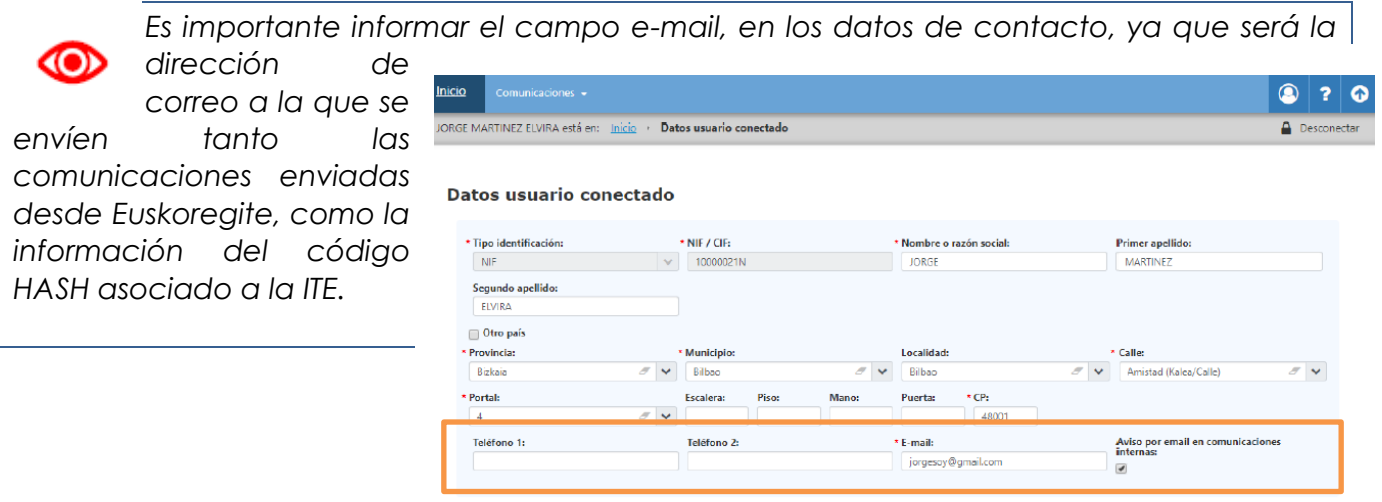

Guardar

EUSKO JAURLARITZA **GOBIERNO VASCO** 

# **CO**

*El alta en el Registro de Representantes, se realiza por vía electrónica o presencial, y la realiza aquel que va a ser representado.*

*Para acceder a este Registro y poder obtener información sobre el funcionamiento del mismo:<https://www.euskadi.eus/registro-electronico-de-representantes/web01-sede/es/>*

*A modo de resumen, supone:*

## *FASE 1: El representado designa un representante*

*Para llevar a cabo la inscripción es necesario disponer de un medio de identificación electrónica de persona jurídica o entidad.*

#### Registro de representantes

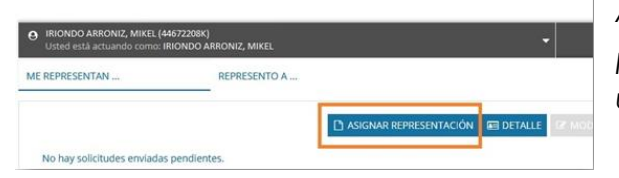

*Desde la pestaña ME REPRESENTAN seleccionar ASIGNAR REPRESENTACIÓN*

*Introducir el procedimiento EUSKOREGITE como uno para los que se otorga representación.*

## *Pulsar CONTINUAR y proceder a la firma*

*La solicitud queda pendiente de la aceptación por parte del asignado como representante.*

## *FASE 2: El representante acepta la representación*

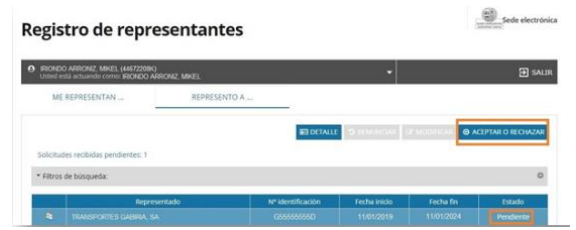

*Tras autenticarse en la aplicación del RdR, desde la pestaña: REPRESENTO A, se seleccionará el caso concreto, y se procederá a ACEPTAR o RECHAZAR*

*La aplicación abrirá una ventana en la que habrá que completar varios datos.*

*Para finalizar, se pulsa ACEPTAR y se procederá a la* 

### *firma*

*Una vez firmada, la representación pasará a estado VIGENTE y quedará operativa,*

∞ *Para aquellas Comunidades de Propietarios, o propietarios en general, que quieran delegar en otra persona la gestión de los documentos de esta plataforma, es aconsejable realizar la inscripción de esta representación en el RdR, para que el sistema permita la autenticación automática. En caso contrario, será necesario adjuntar un documento específico que avale esta representación.*

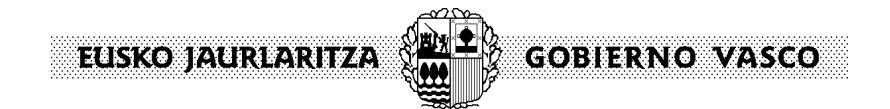

# **3. Funcionalidades del Panel de trabajo**

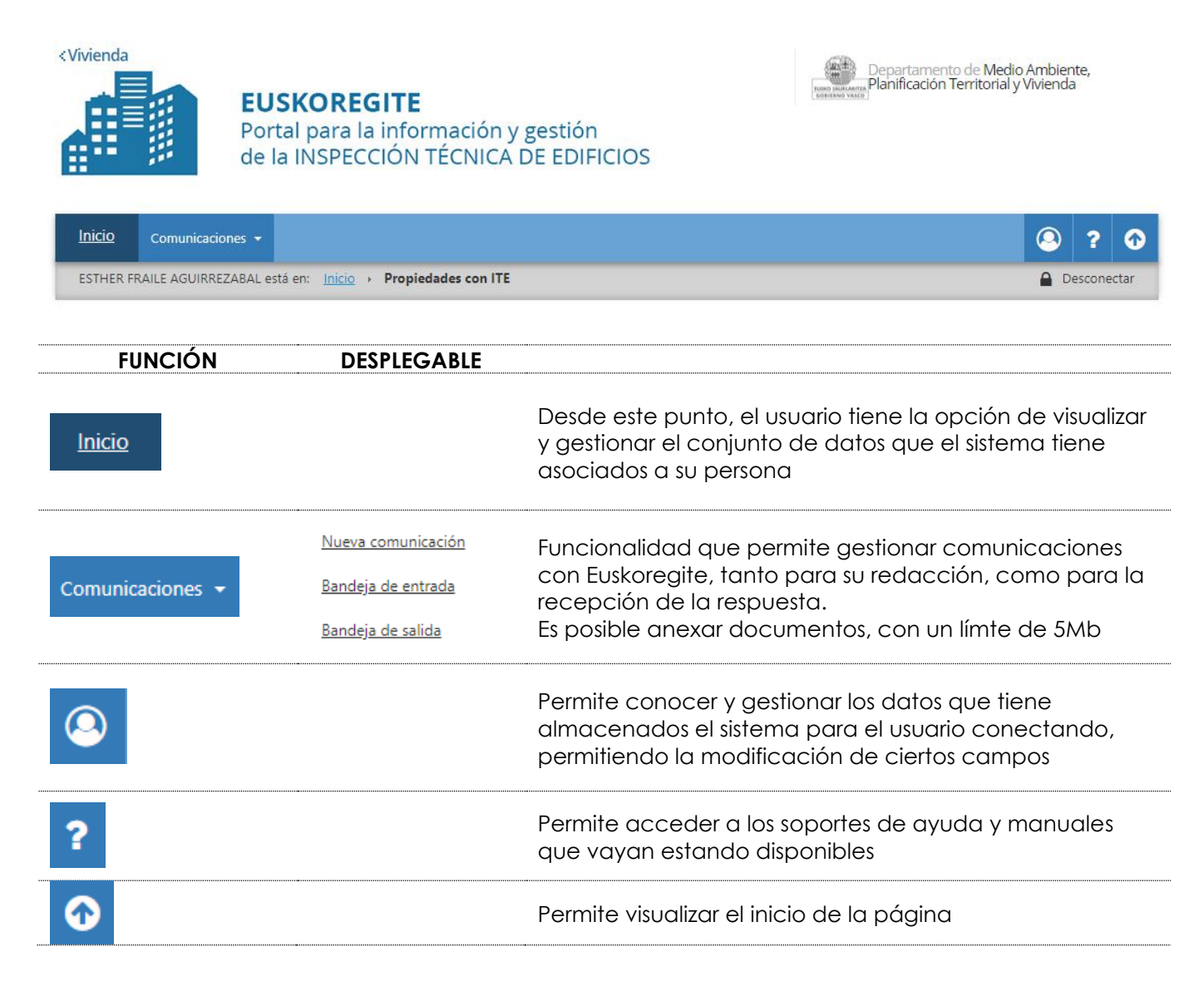

En un primer momento, la pantalla ofrece información de los inmuebles para los que tenemos acceso, por ser titular, representante o con permiso para ello. Para concretar la búsqueda, será posible utilizar los criterios de filtrado disponibles.

#### **Propiedades con ITE**

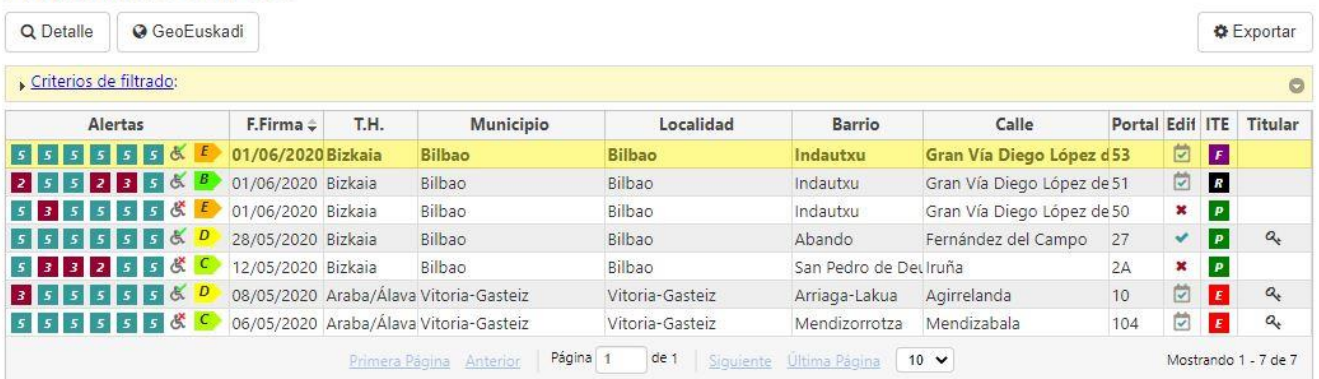

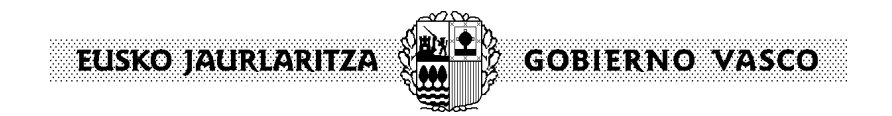

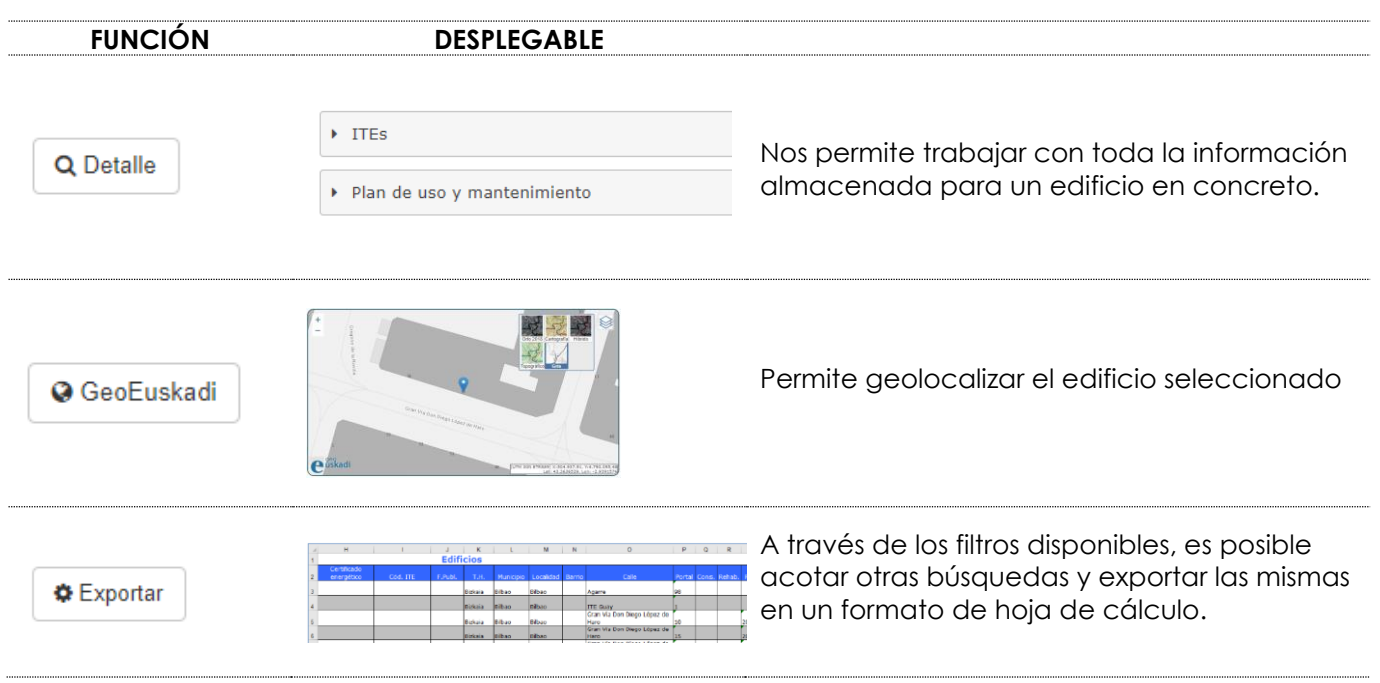

# **4. Vías para la tramitación de un documento**

La propiedad, para hacer entrega de su Informe ITE, Subsanación o Certificado de PuyM para su registro, tiene disponibles tres vías:

- Vía presencial (en caso de no tratarse de una CCPP)
- A través del Registro Municipal (si así lo ha determinado el propio ayuntamiento)
- A través de la propia Plataforma de Euskoregite

Cada ayuntamiento tiene la opción de elegir el camino por el que va a recibir estos documentos para su gestión.

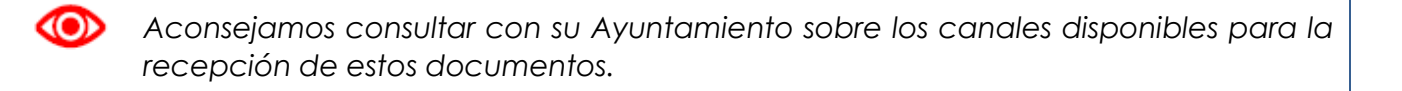

En este punto podrá obtener información de lo que significa cada uno de estos caminos.

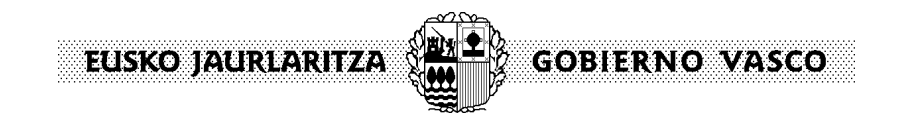

# **a. Tramitación a través de la plataforma Euskoregite**

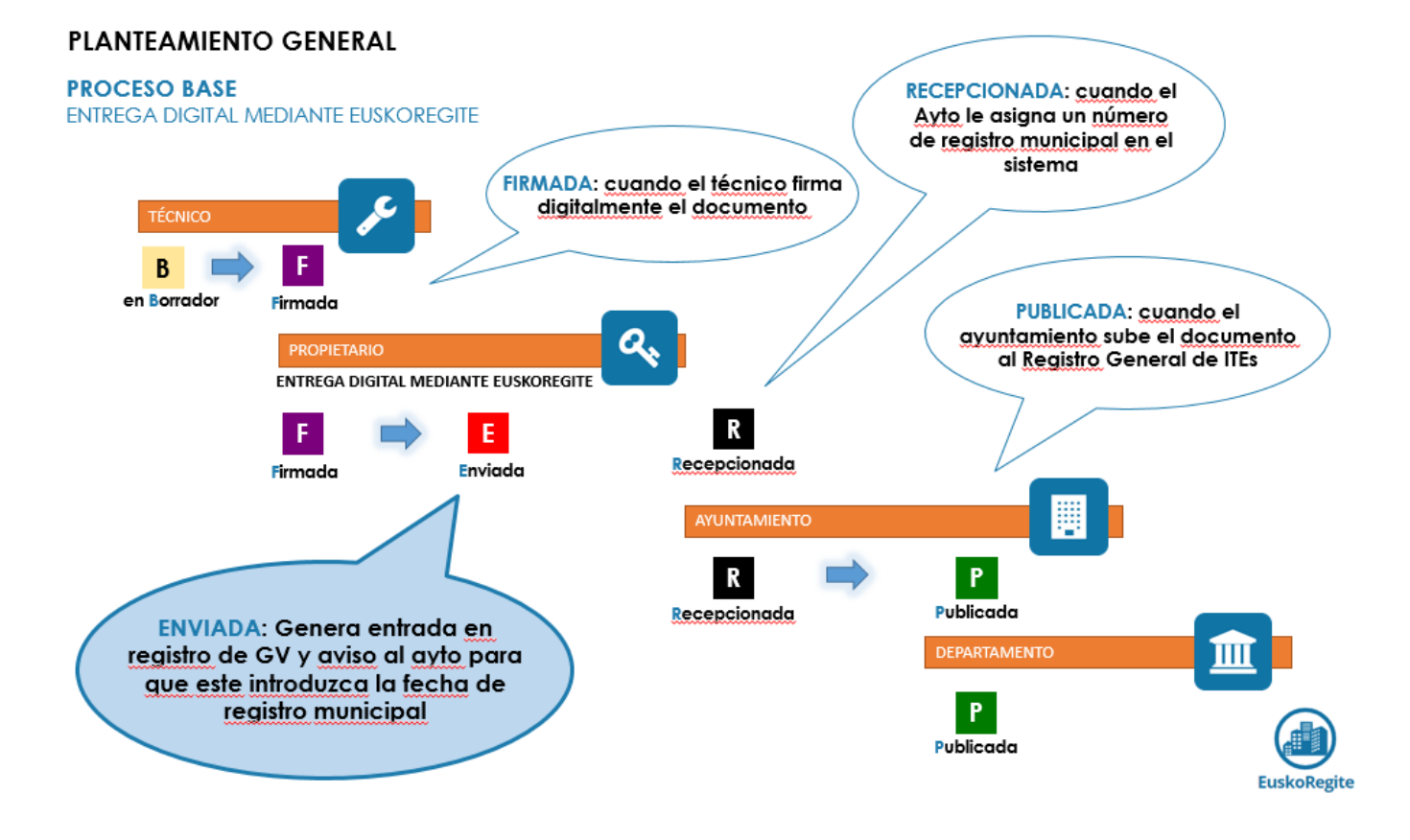

Se trata del procedimiento determinado por defecto por el sistema. Exige que todos los agentes, cada uno en su momento, accedan a la plataforma para ejecutar las tareas pendientes.

En este caso, en el momento que la propiedad, o un representante de la misma, tiene a su disposición un documento en estado **"firmado"**, lo envía desde la misma plataforma, por lo que el estado pasa a **"enviado"**.

*En este momento, se entiende satisfecha la obligación de la propiedad, de entregar su ITE, Certificado de Subsanación o Certificado de existencia del PUyM*

®

EUSKO JAURLARITZA **GOBIERNO VASCO** 

En el momento que el ayuntamiento le asigne, dentro de la plataforma, una entrada en su registro municipal, el documento cambia su estado y pasa a estar **"recepcionado"**

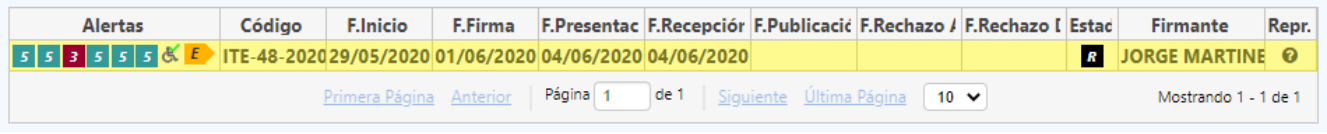

ത *Esta es la fecha utilizada en el sistema para contabilizar los diez años de vigencia inicia que se le atribuye a la Inspección Técnica, la confirmación del cumplimiento del plazo de subsanación, así como el computo de plazo para la presentación del Certificado de existencia del Plan de Uso y Mantenimiento.*

Por la competencia que le otorga la normativa, el ayuntamiento tiene la capacidad proceder a su revisión, evaluación, con el ejercicio de las facultades que le corresponden. Además podrá priorizar o graduar las intervenciones reflejadas en el documento presentado.

En caso de disconformidad, podrá pasarla a **"rechazada por el Ayuntamiento"**, motivando el rechazo y generando una comunicación a quien figure como propiedad y su representante.

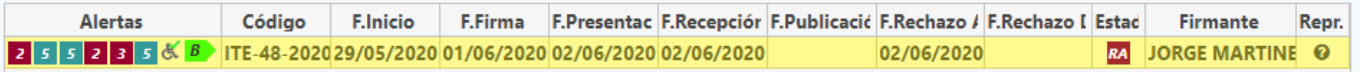

En caso de conformidad, el ayuntamiento procedería a su envío al Registro General de Inspecciones Técnicas, lo que significa que el documento adopte el estado **"publicado".** 

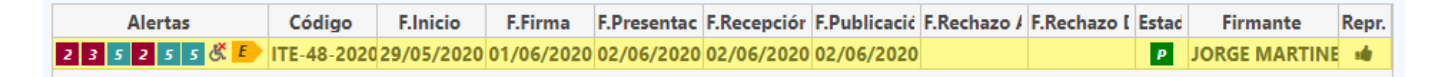

Los datos existentes en este punto, son los que se hacen públicos en Euskoregite y podrán ser consultados por el público en general, a través del buscador de edificios del portal Euskoregite.

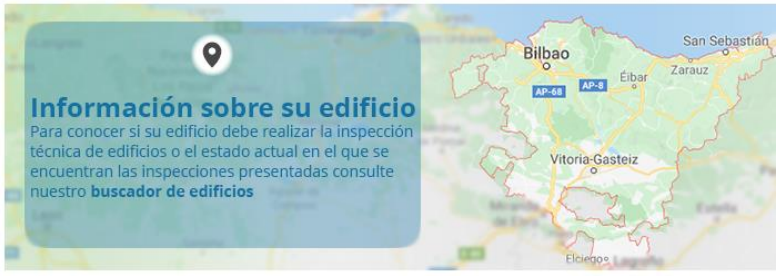

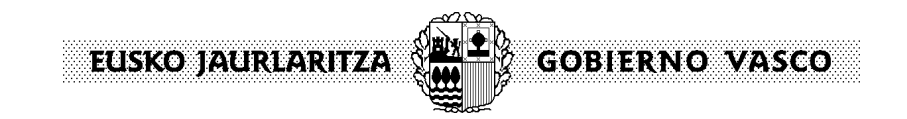

# **b. Tramitación a través del registro municipal**

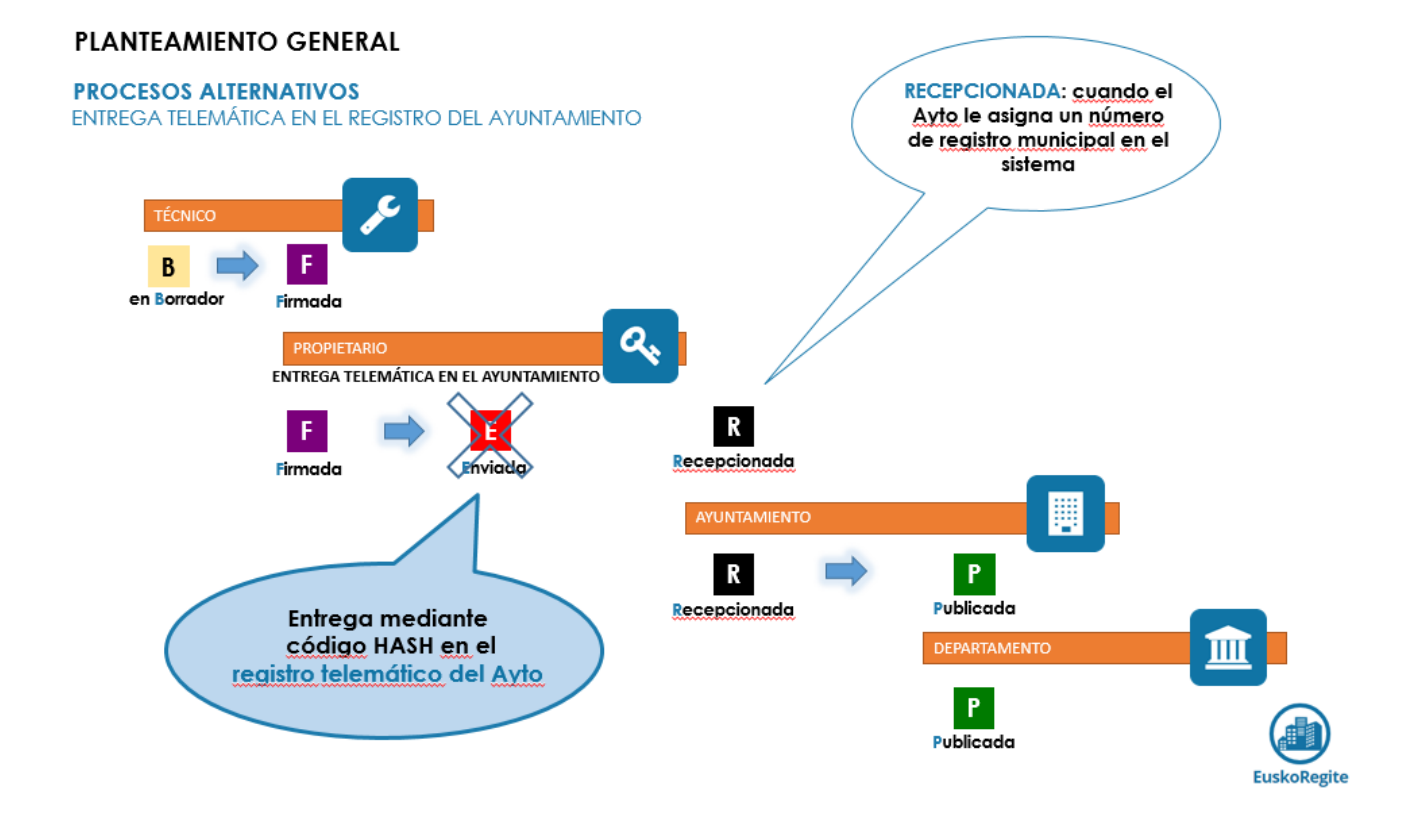

Cuando el Ayuntamiento opta por este canal de recepción de documentos, la propiedad deberá adjuntar el justificante extraído de la aplicación, con el cual el ayuntamiento podrá identificar el documento concreto del que se hace entrega.

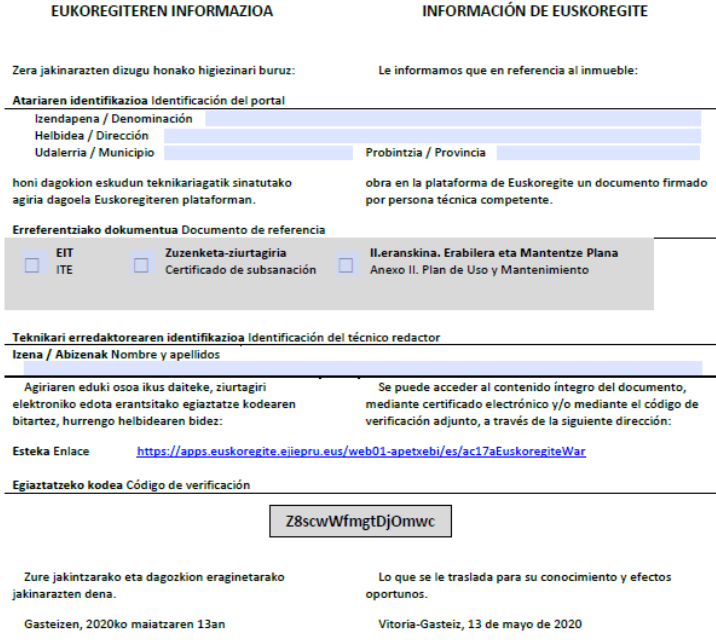

EISKOSMIRRANIZA **GOBIERNO VASCO** 

Una vez localizado en el sistema, el ayuntamiento debe asignarle una entrada en su registro municipal, dato que deberá introducirse en la plataforma. En este momento, el documento cambia su estado y pasa a estar **"recepcionado"**. El resto de procedimiento continúa como en el caso anterior.

# **c. Tramitación de forma presencial**

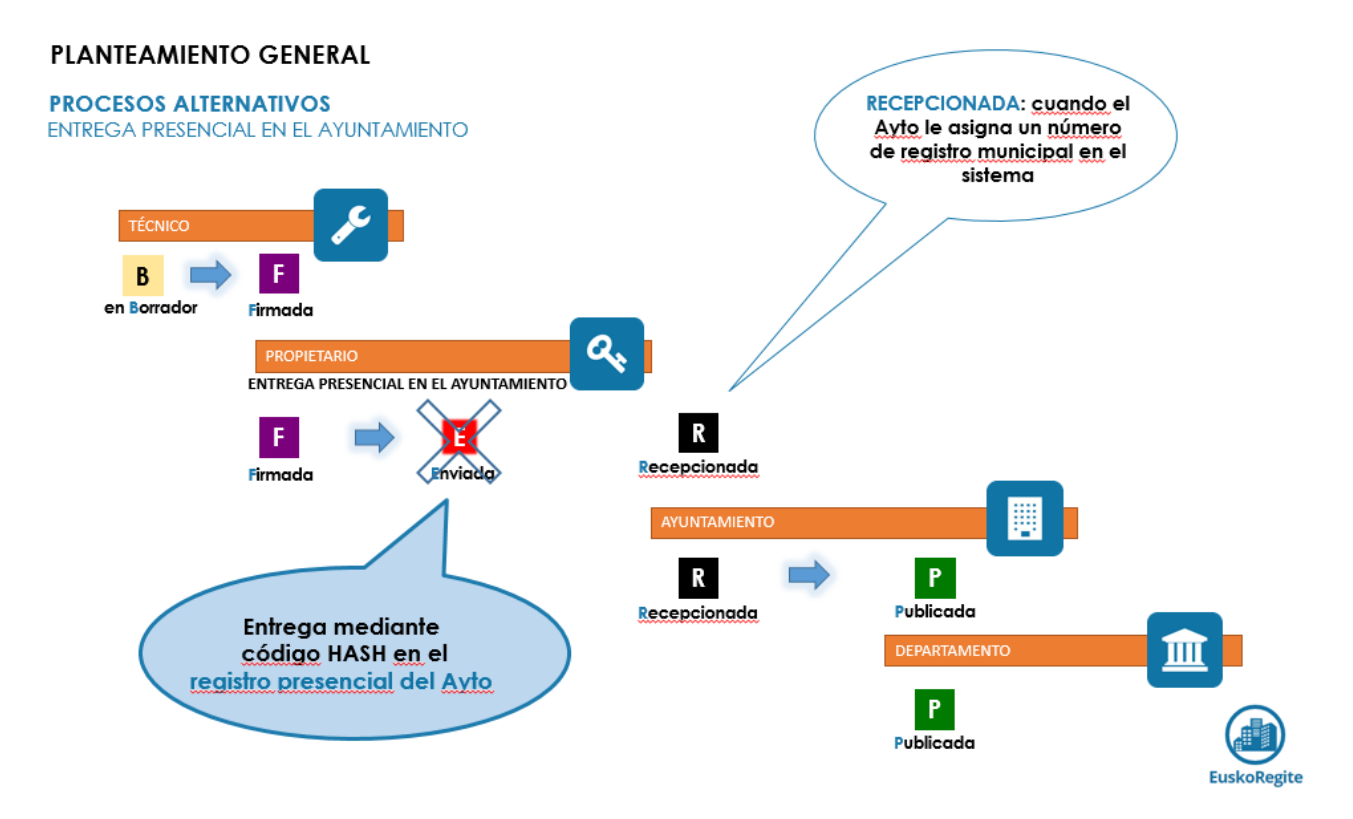

En el momento que la propiedad, o un representante de la misma, tiene a su disposición un documento en estado **"firmado"**, desde la aplicación puede extraer el justificante correspondiente, con el cual podrá dirigirse al Registro Municipal para su registro.

Una vez, los servicios municipales cuenten con este documento, podrá proceder a "registrarla" en el sistema, facilitando los datos asignados en el registro municipal.

*Este caso está previsto, únicamente, para personas físicas. Las Comunidades de*  ത *Propietarios deberán realizar las gestiones por alguno de los caminos anteriores, en función de lo dispuesto en el ayuntamiento que corresponda.*

*Tanto en este caso, como en el anterior (tramitación a través del registro municipal, los estados de los documentos pasan directamente de "firmado" a "recepcionado", omitiendo el paso de "enviado".*

ത

## FUSKONAURIARIIZA **GOBIERNO VASCO**

# **5. Envío al ayuntamiento de un documento a través de la plataforma**

## **a. ITEs y Certificados de Subsanación**

Desde el panel de trabajo inicial (o haciendo la búsqueda a través de los criterios de filtrado), obtendremos el listado de edificios, entre los cuales seleccionaremos sobre el que vamos a trabajar.

#### **Propiedades con ITE**

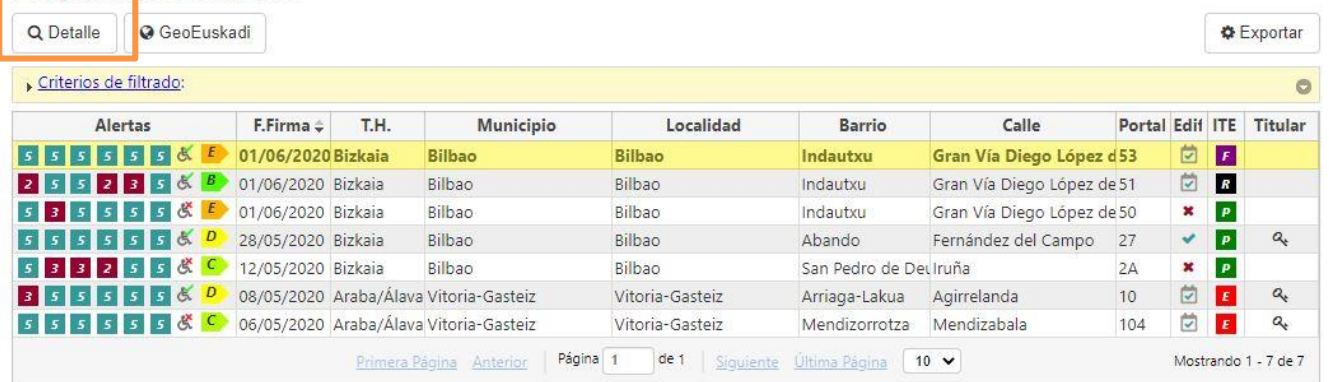

A través de la pestaña "Detalle" accedemos a la información de este edificio, concretamente en ITEs o Plan de Uso y Mantenimiento, en función de la sección en la que vamos a trabajar.

#### Kalea/Calle Gran Vía Diego López de Haro 53, Bilbao (Bizkaia), 48011

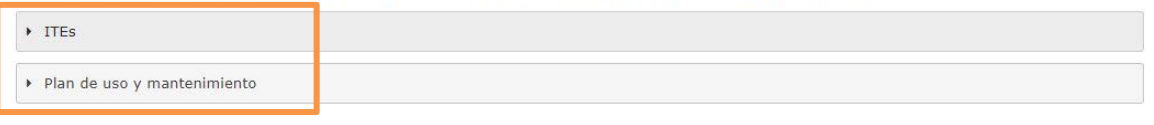

Los documentos que están pendientes de enviar al ayuntamiento aparecerán en estado "firmado"

*Si en el documento ITE va a constar algún representante de la comunidad, esta deberá facilitar al técnico redactor un documento que acredite esa representación para que sea adjuntado al expediente informático.*

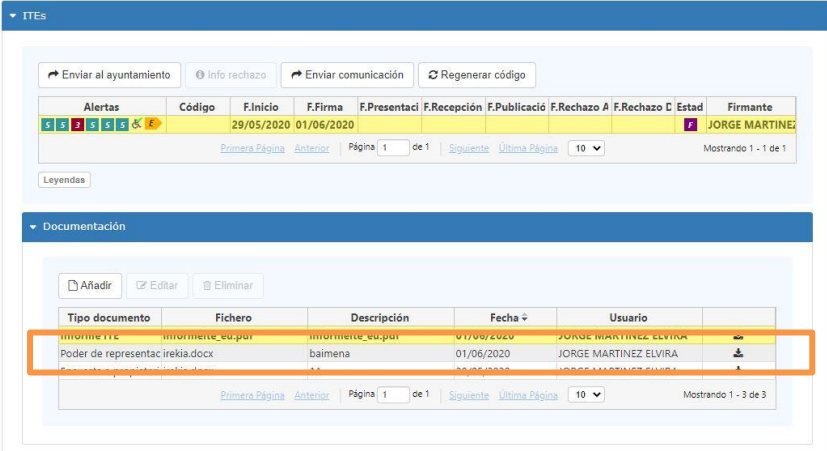

*De la misma manera, si la propiedad delega, en la persona redactora de la ITE o en otra, su envío telemático al ayuntamiento, será necesario adjuntar un documento que acredite esa representación.*

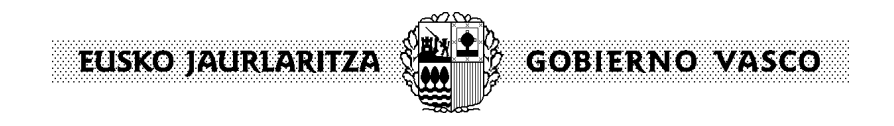

Kalea/Calle Gran Vía Diego López de Haro 53, Bilbao (Bizkaia), 48011

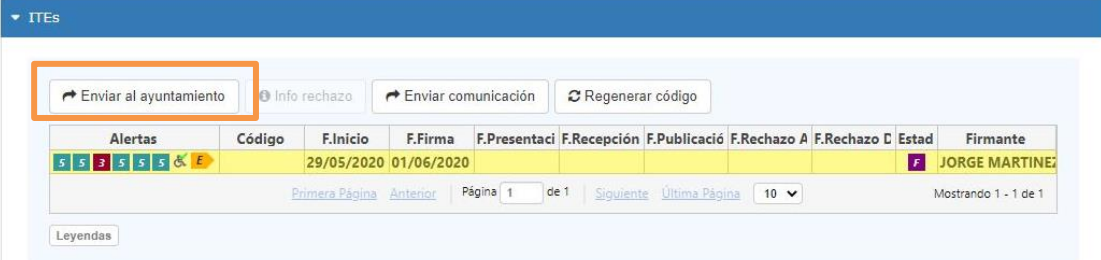

En el momento de su envío, el sistema envía un aviso a la propiedad y a su representante, informando de este hecho. Además quedará modificado el estado del documento que pasará a ser **"enviado"**

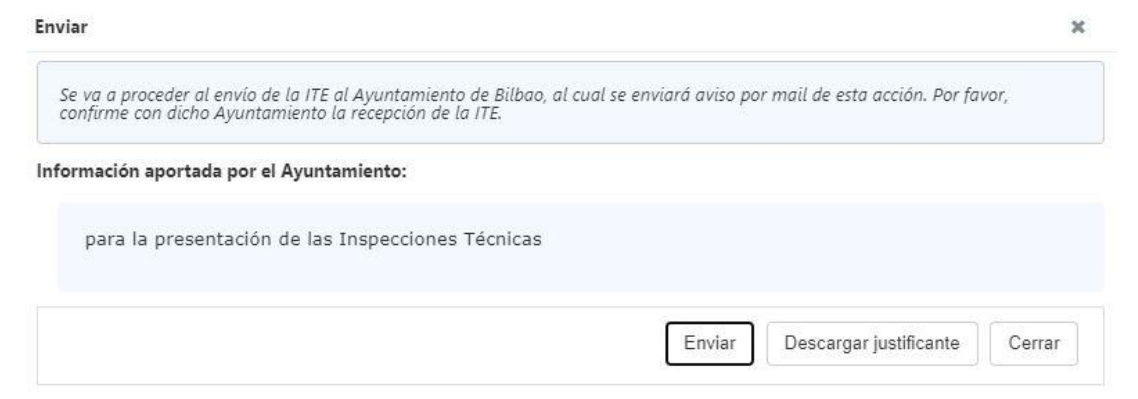

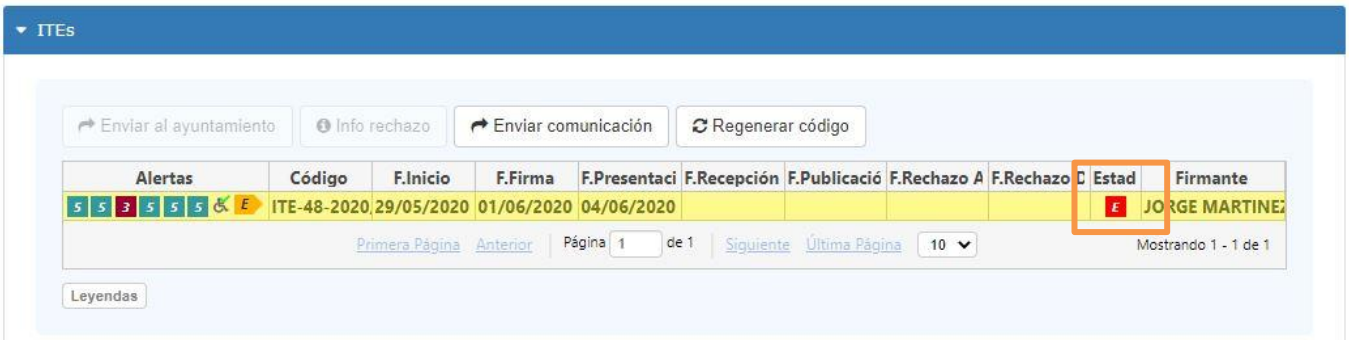

# **b. Certificado de existencia de un Plan de Uso y Mantenimiento**

En cumplimiento de la normativa de Inspecciones Ténicas de Edificios, no es obligatoria la presentación en el Ayuntamiento, del Plan de Uso y Mantenimiento, salvo que éste así lo requiera expresamente.

Sin embargo sí que es obligatoria la presentación de un Certificado, suscrito tanto por la propiedad como por la persona redactora, por el cual se certifica que el edificio cuenta con dicho Plan.

**GOBIERNO VASCO** FISKO HAIREARITZA

En este caso, puesto que ese certificado debe contar con la firma de ambas partes, se abren dos posibilidades, una de las cuales deberá ser seleccionada por el técnico, previamente a la firma del Plan de Uso y Mantenimiento.

Si se ha optado por que ambas partes realicen una **firma manuscrita**, la propiedad le entregará el certificado firmado al técnico redactor y éste lo adjuntará al sistema, constando éste como documentación relacionada con el PUyM.

Si la opción ha sdo la de **firmar telémáticamente**, en panel de trabajo , dentro de Documentación asociada al Plan de Uso y Mantenimiento, se abre la posibilidad de que la propiedad realice una firma digital, para lo cual se utilizará el certificado electrónico de la persona que tiene abierta la sesión.

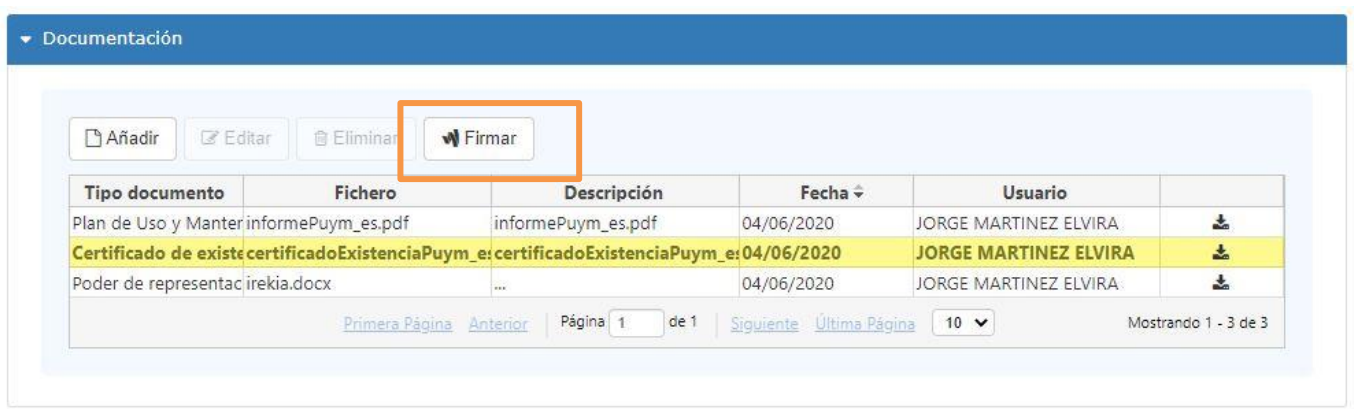

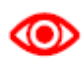

*La opción elegida afecta a ambas partes, por lo que no es posible que uno de ellos firme de forma manuscrita y el otro de forma manual.*

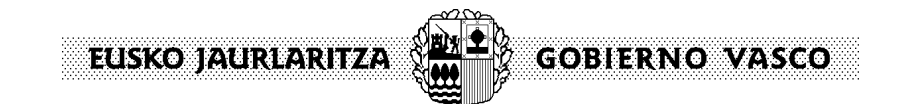

# **6. Leyendas**

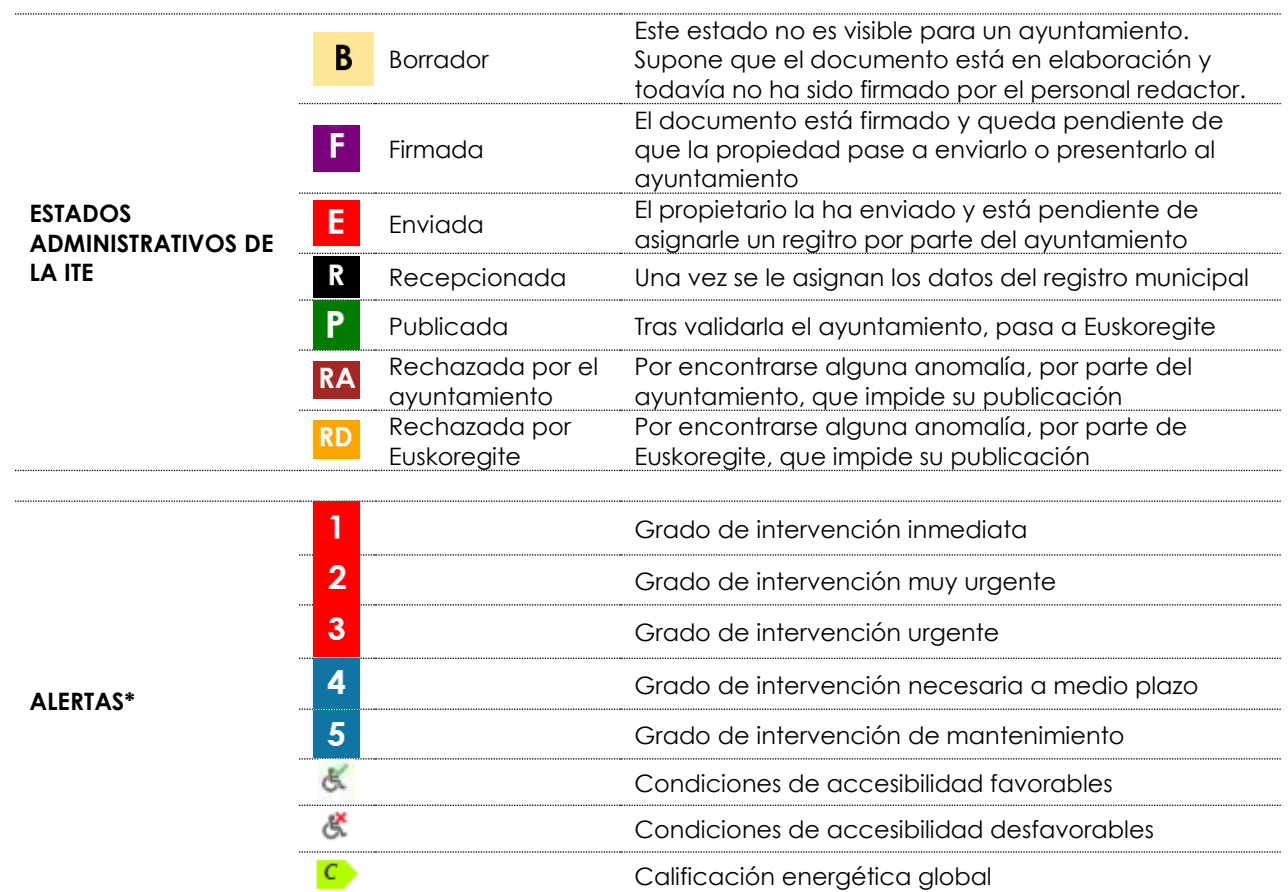

\*El orden en el que se visualizan las alertas supone, de izquierda a derecha, el grado de intervención asignado en: cubiertas, cimentación, estructura, fachadas, instalación de abastecimiento de agua, instalación de saneamiento de agua

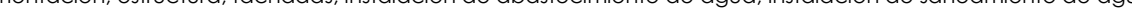

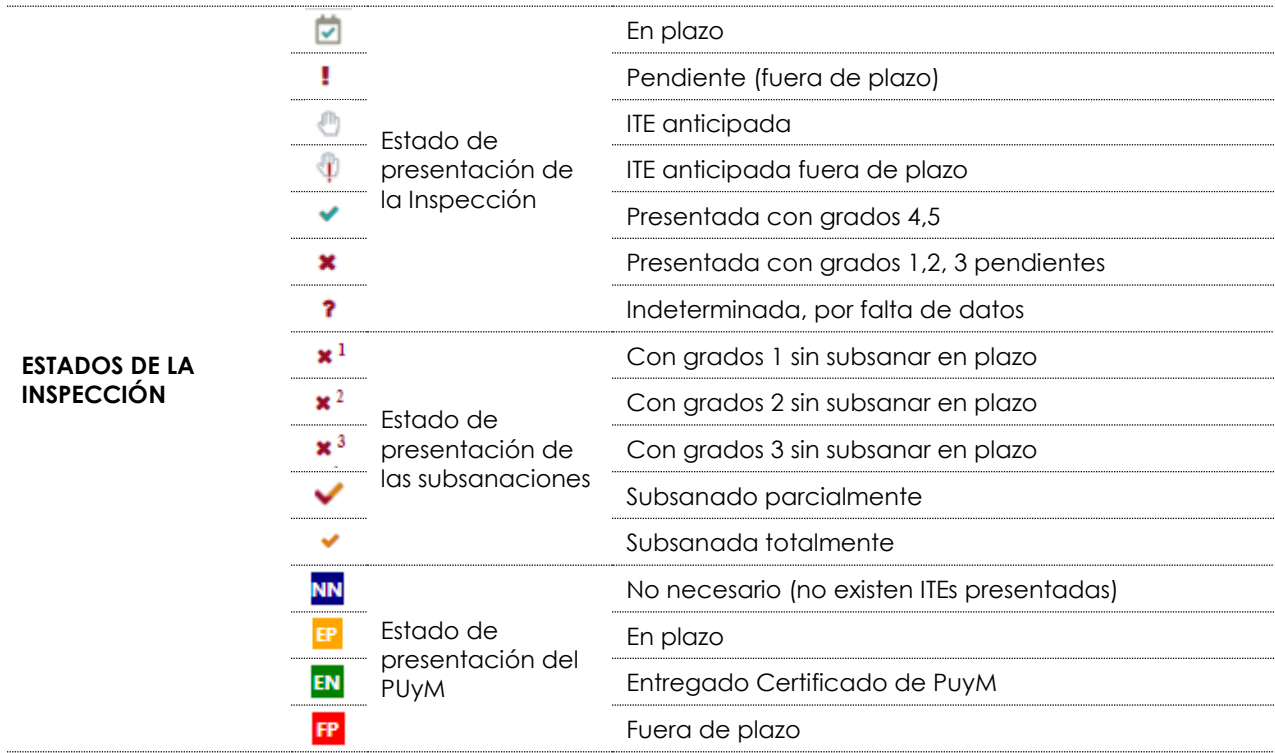

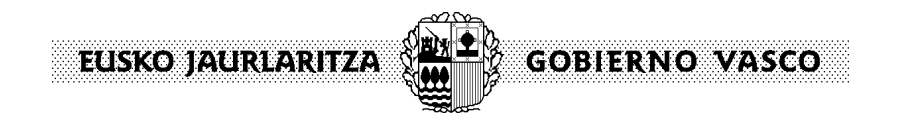